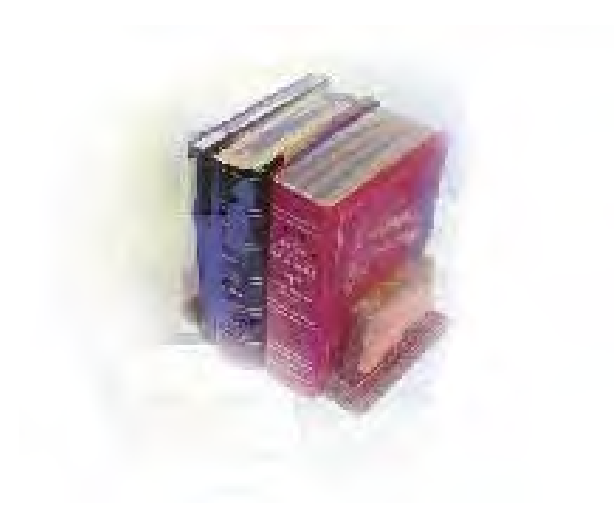

# *GRITS Immunization Query and Data Load*

**Georgia Enhanced Banner Student and Financial Aid Systems User Documentation**

Version *7.23*

**Office of Information and Instructional Technology**

*June 2010*

This page left blank to facilitate front/back printing.

# **Table of Contents**

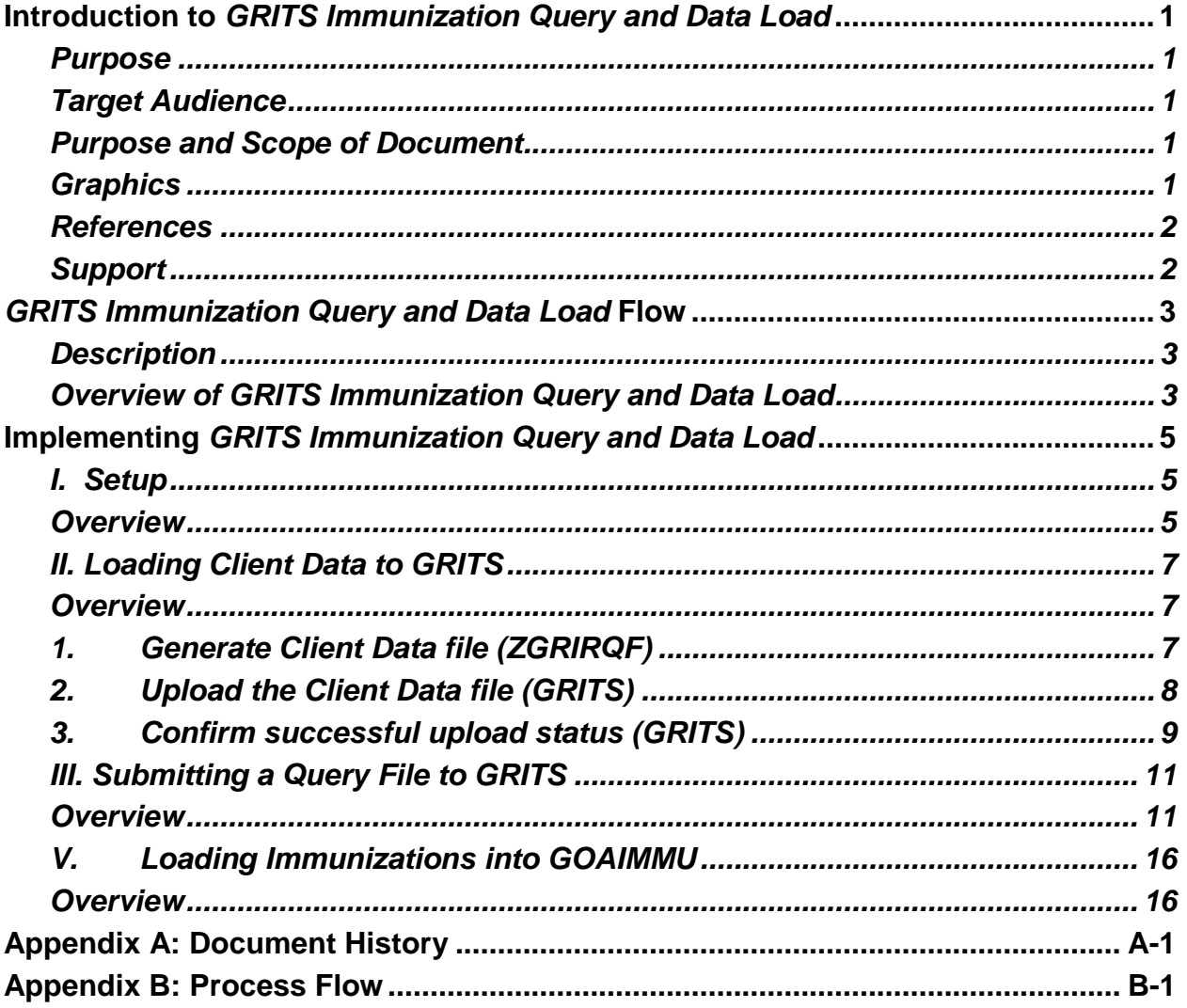

This page left blank to facilitate front/back printing.

# **Using** *GRITS Immunization Query and Data Load* **Introduction to** *GRITS Immunization Query and Data Load*

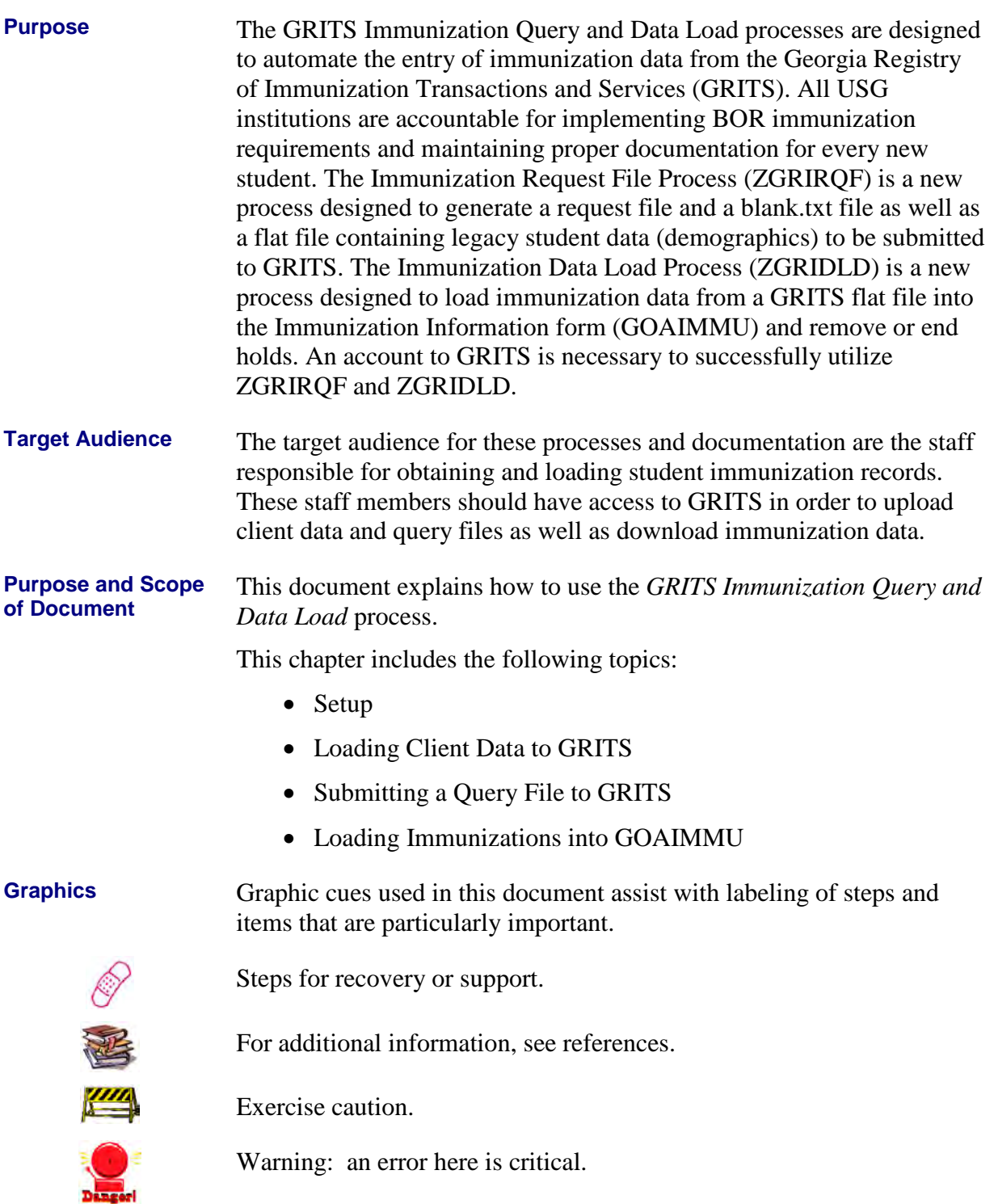

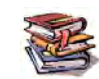

**References** For information about the baseline product, see *Using SCT Banner User Manual for Accounts Receivable, Financial Aid, and Student.*

**Support** For additional OIIT resources and support, contact the OIIT Helpdesk:

- o Web support request self-service: http://www.usg.edu/customer\_services
- o E-mail: Helpdesk@usg.edu

For emergency, business interruptions, or production down situations, call the OIIT Helpdesk immediately

o 706-583-2001

Toll free within Georgia: 1-888-875-3697

# *GRITS Immunization Query and Data Load* **Flow**

**Description** The Immunization Request File Process (ZGRIRQF) generates a request file and a blank.txt file as well as a flat file containing legacy student data (demographics) to be submitted to GRITS. The Immunization Data Load Process (ZGRIDLD) loads immunization data from a GRITS flat file into the Immunization Information form (GOAIMMU) and remove or end holds.

**Overview of** *GRITS Immunization Query and Data Load* Complete the following steps to implement and execute the *GRITS Immunization Query and Data Load processes* 

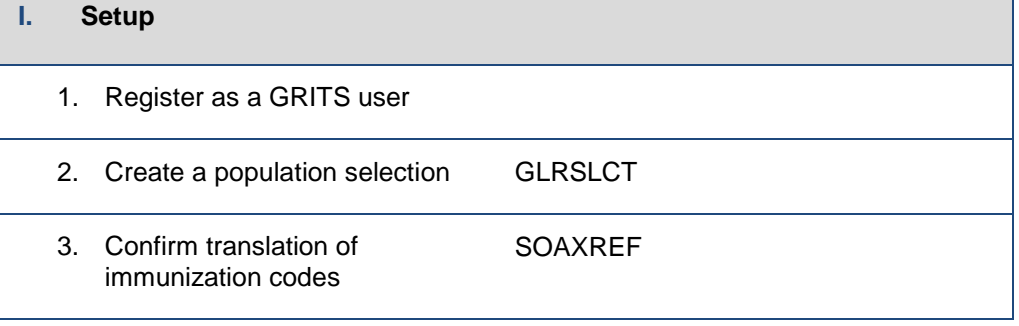

### ↓

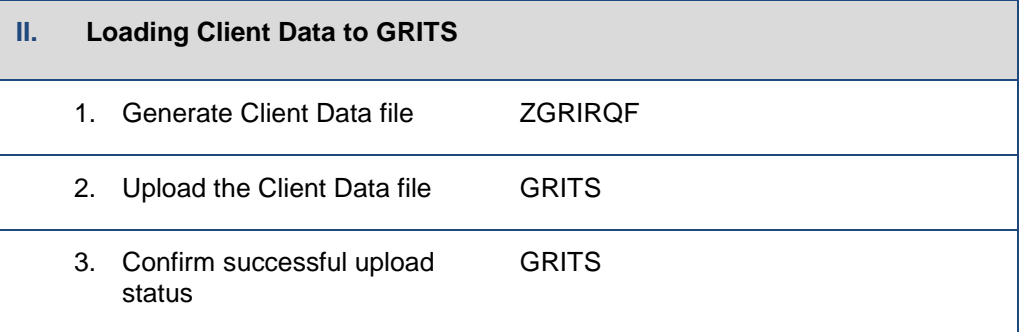

### ↓

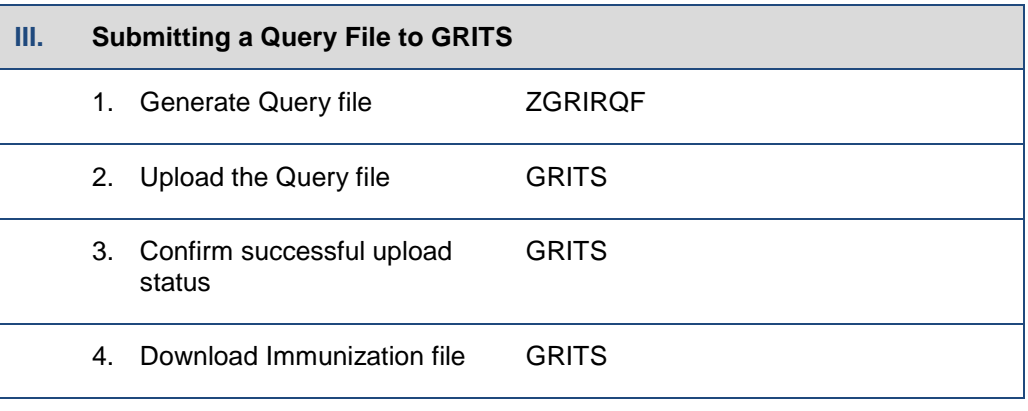

↓

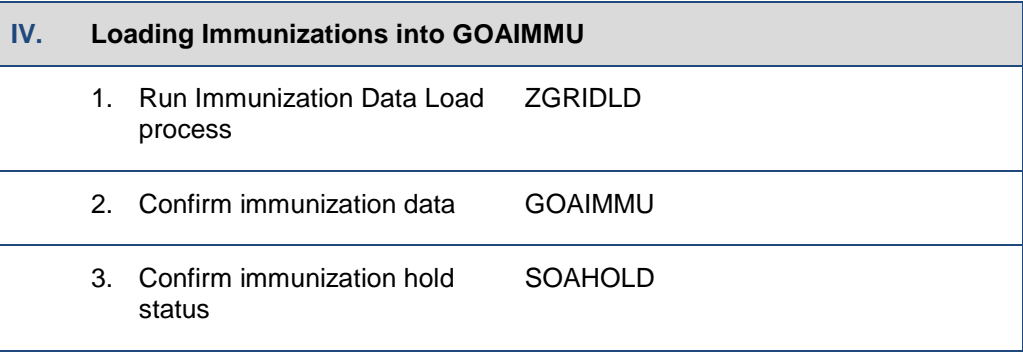

# **Implementing** *GRITS Immunization Query and Data Load*

## *I. Setup*

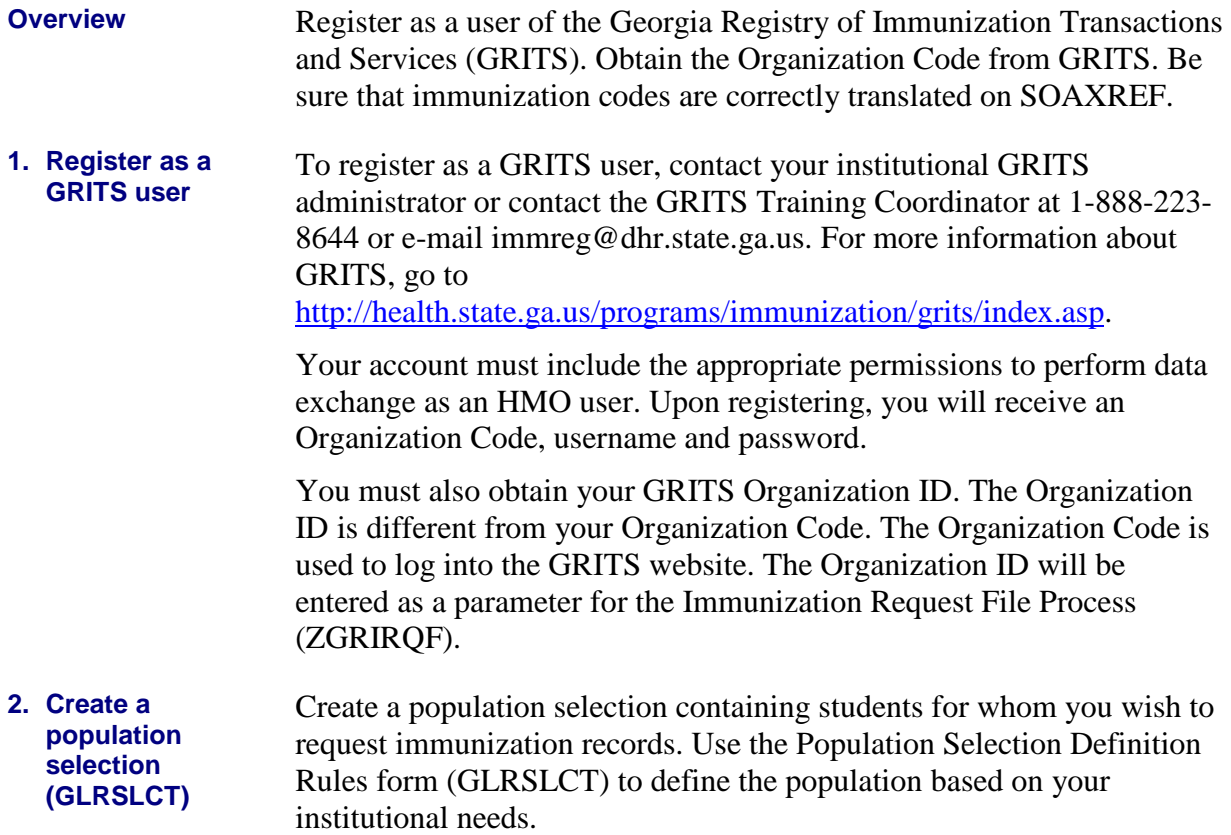

#### **3. Confirm translations of immunization codes (SOAXREF)**

The GRITS immunization load file will contain CPT codes for each immunization or vaccine. These codes must be translated on the EDI Cross Reference Rules form (SOAXREF) for Cross Reference Label IMMZTYPE. This cross reference label is also used by the Postsecondary XML transcript.

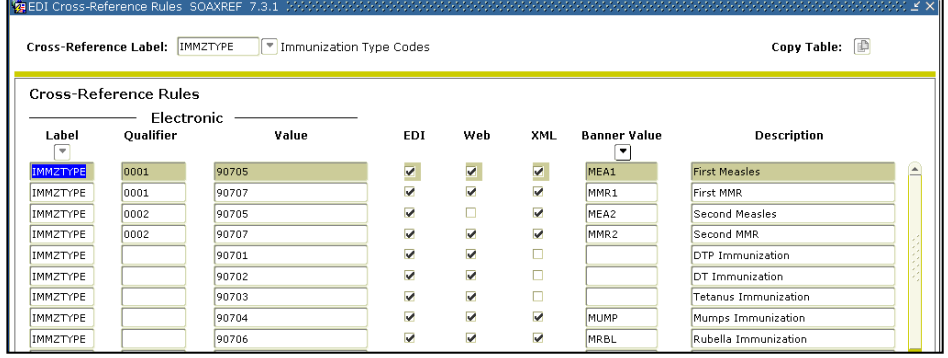

The CPT code from GRITS should be in the Electronic Value field. The appropriate Immunization code (GTVIMMU) for use on GOAIMMU should be entered in the Banner Value field. The IMMZTYPE translations are also used by the Postsecondary XML transcript.

Visit<http://www.cdc.gov/vaccines/programs/iis/stds/cpt.htm> to see a basic list of CPT codes and descriptions.

Only immunizations translated on SOAXREF > IMMZTYPE will be loaded by ZGRIDLD. A message in the .lis file will indicate if a code is not translated on SOAXREF > IMMZTYPE. Any immunization record with this message will not be loaded into GOAIMMU when ZGRIDLD is run in update mode.

### *II. Loading Client Data to GRITS*

**Overview** Run the Immunization Request File process (ZGRIRQF) for a population selection to generate a Client Data file. Log into the GRITS website and upload the file. Check the status of the upload to confirm that it was successful.

**1. Generate Client Data file (ZGRIRQF)** Before requesting immunization data from GRITS, basic student identifying information must first be uploaded to GRITS. To generate a Client Data file, run ZGRIRQF for your population selection using a File Type of "C".

Enter your population selection information into the first 4 parameters.

Enter the GRITS Organization ID in parameter 6. This code will be placed on every record in the Client Data file.

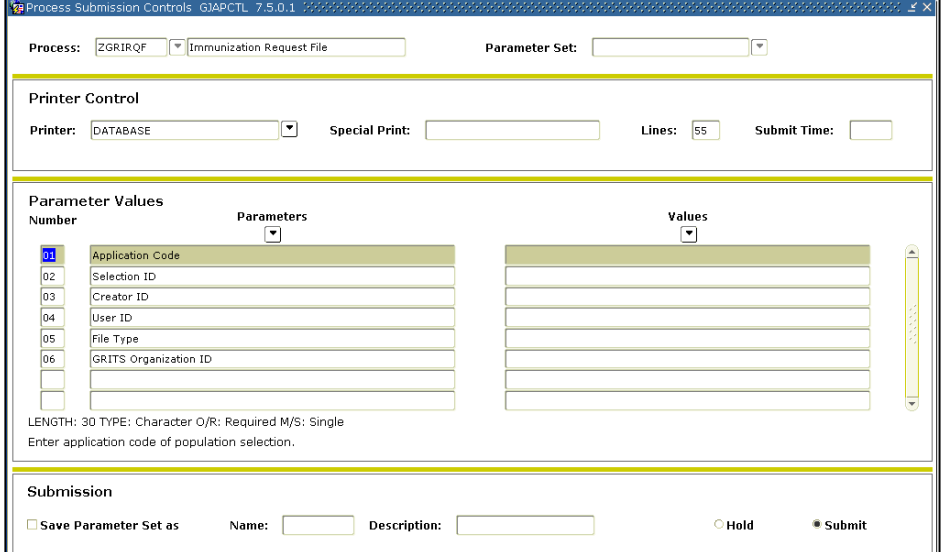

The .lis file will display the message "No Birth Date on SPAPERS, record not written to data file" for any student without a birth date in Banner. This error will not prohibit the Client Data file from creating, but the student's information will not be included in the file.

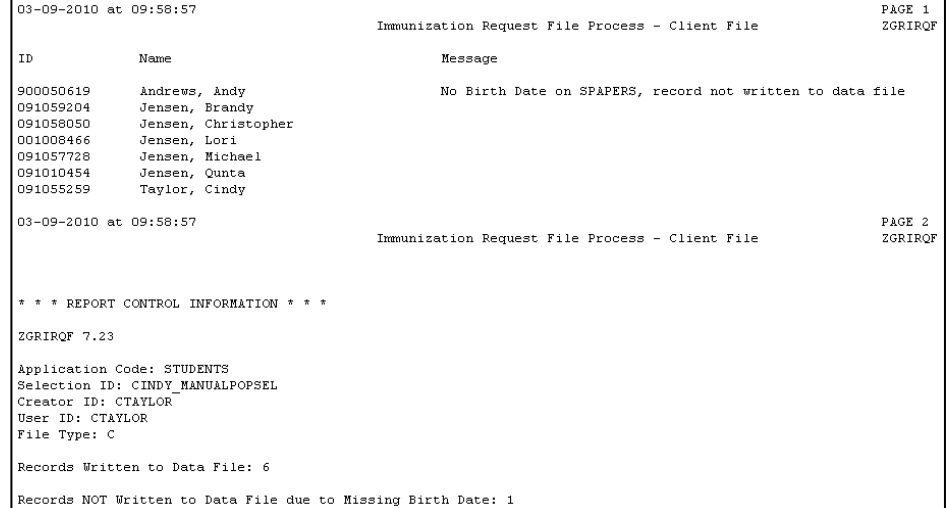

The Client Data file is a .txt file named for the process and job submission number (ex. zgrirqf\_####.txt). This file is a fixed format file with a record length of 586.

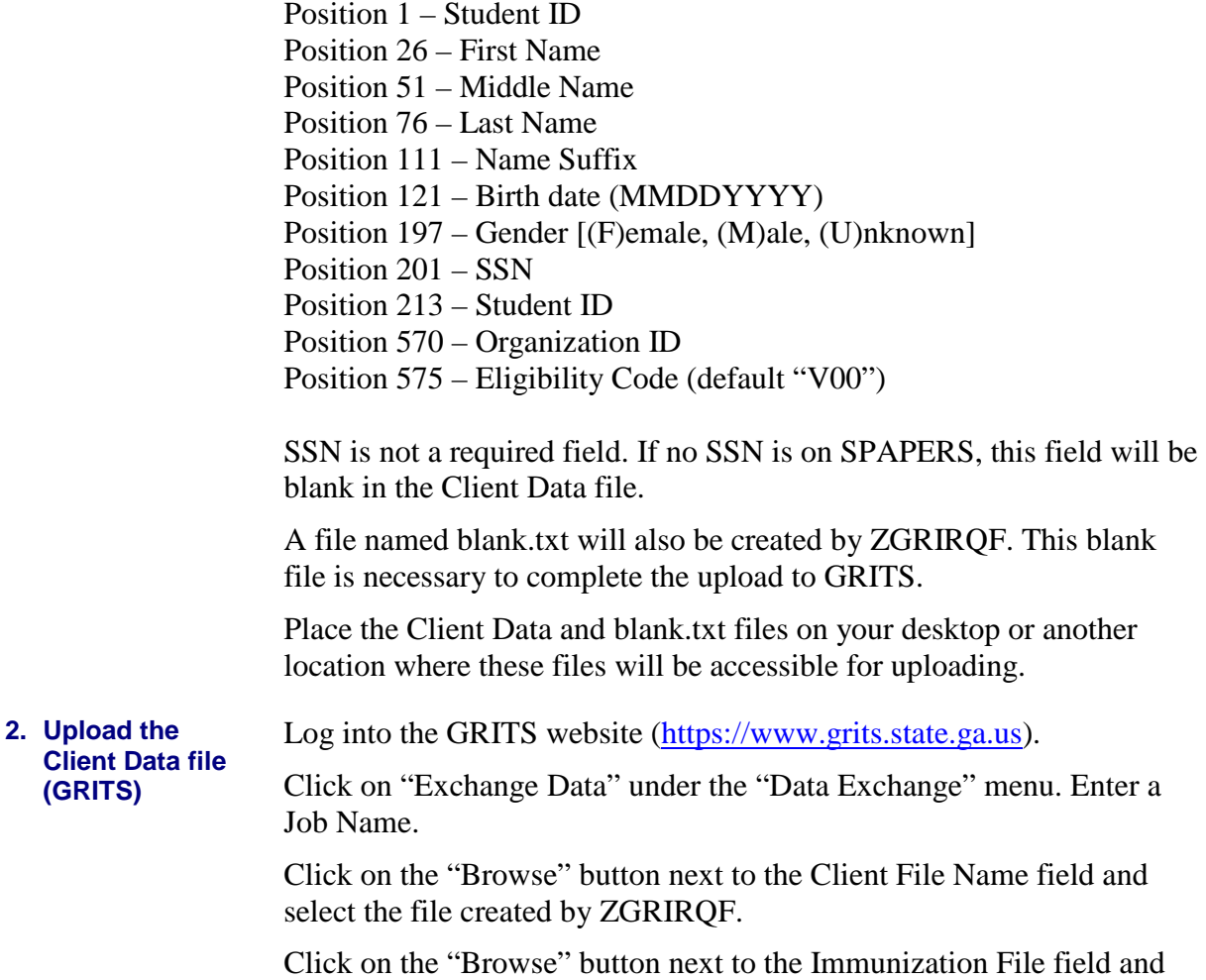

select the blank.txt file. Click the Upload button.

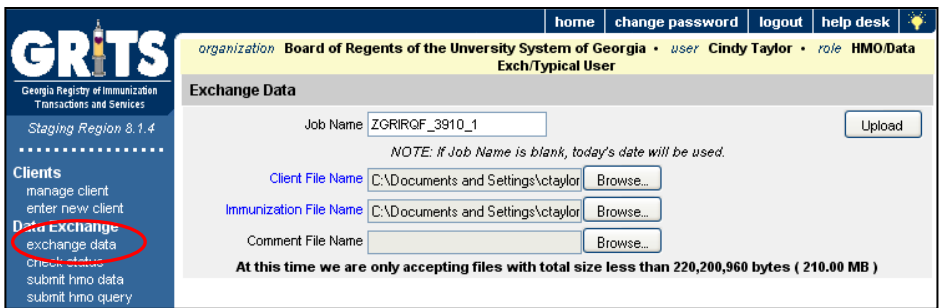

A popup window will display to confirm that you are ready to upload the documents listed in the message. Click OK.

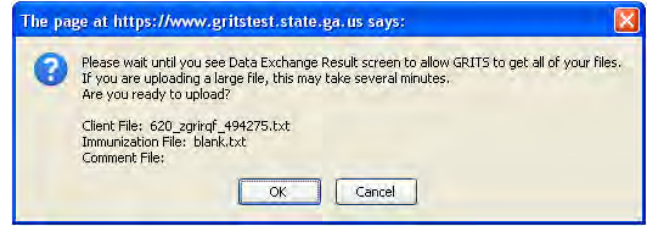

The screen will display the Exchange Data Results to show which files were successfully uploaded.

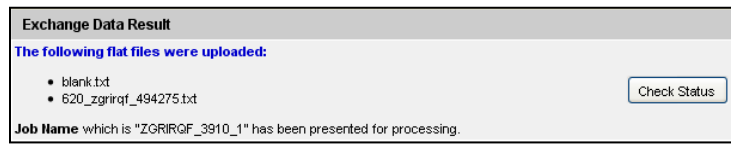

**3. Confirm successful upload status (GRITS)**

To confirm that the Client Data files uploaded successfully, either click the Check Status button on the Exchange Data Results screen (shown above) or the Check Status link in the left navigation panel.

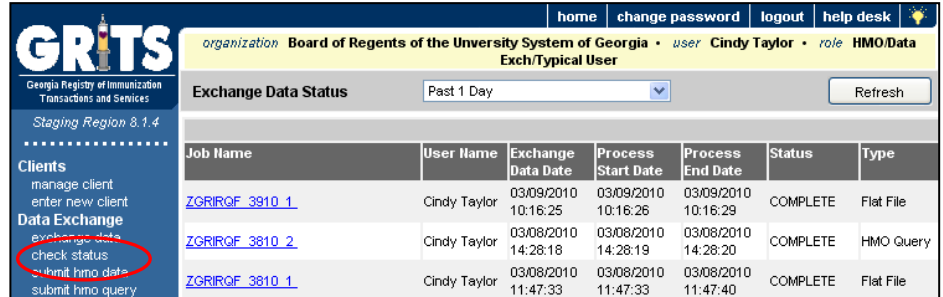

By clicking on the Job Name, summary information related to the number of files loaded, matching existing GRITS records, or rejected will be displayed.

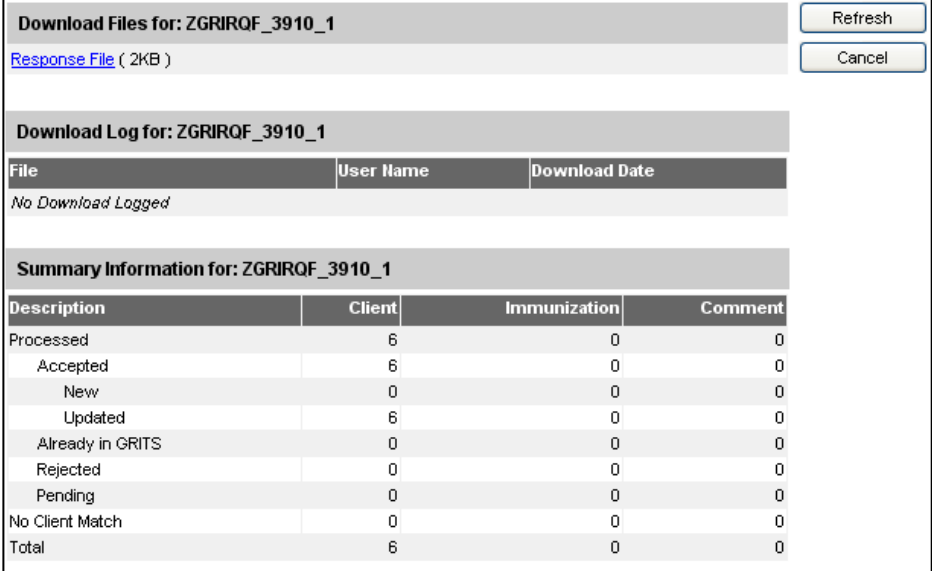

Click the Response File link to see a more information related to the Client Data file that was loaded.

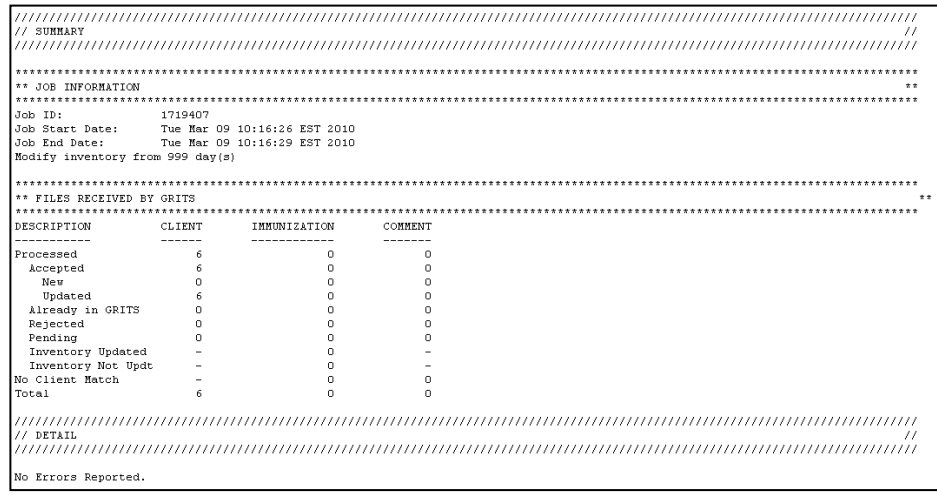

### *III. Submitting a Query File to GRITS*

**Overview** Run the Immunization Request File process (ZGRIRQF) for a population selection to generate a Query file. Log into the GRITS website and upload the file. Check the status of the upload to confirm that it was successful. Download and save the immunization data file from GRITS.

**1. Generate Query**  After successfully uploading a Client Data file to GRITS, a Query file can be submitted for these students. To generate a Query file, run ZGRIRQF for your population selection using a File Type of "Q". The population selection should contain the same students that were successfully loaded by the Client Data file.

Enter your population selection information into the first 4 parameters.

Enter the GRITS Organization ID in parameter 6.

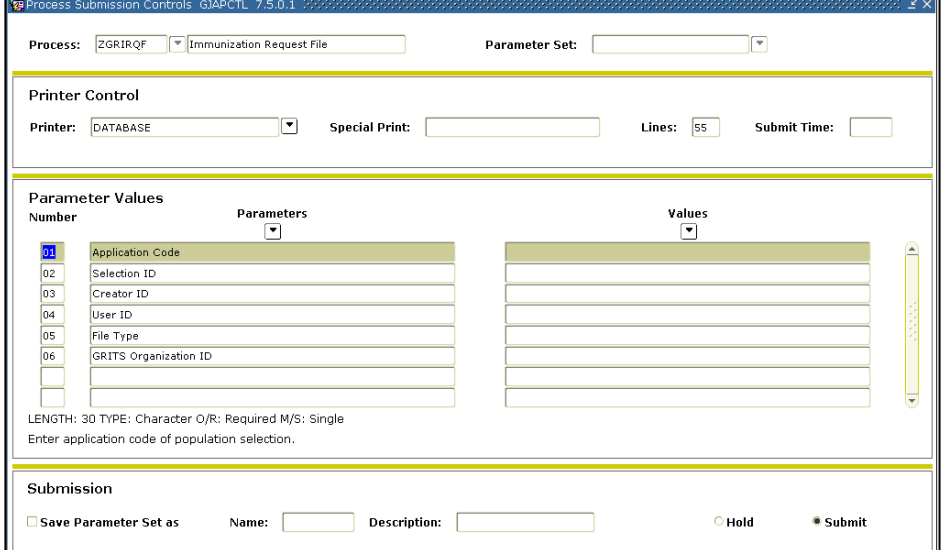

The .lis file will contain the same kind of information as when the process was run for the Client Data file.

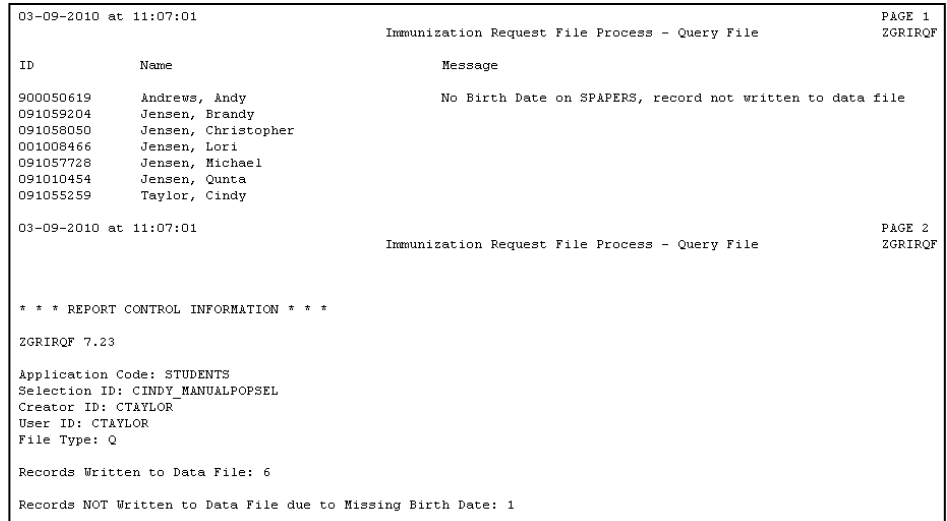

The Query file is a .txt file named for the process and job submission number (ex. zgrirqf\_####\_query.txt).

Position 1 – Client Type (default "C") Position 2 – Student ID Position 22 – First Name Position 47 – Middle Name Position 72 – Last Name Position 107 – Birth date (MMDDYYYY)

Place the Query file on your desktop or another location where these files will be accessible for uploading.

### **2. Upload the Query file (GRITS)**

Log into the GRITS website [\(https://www.grits.state.ga.us\)](https://www.grits.state.ga.us/).

Click on "Submit HMO Query" under the "Data Exchange" menu. Enter a Job Name.

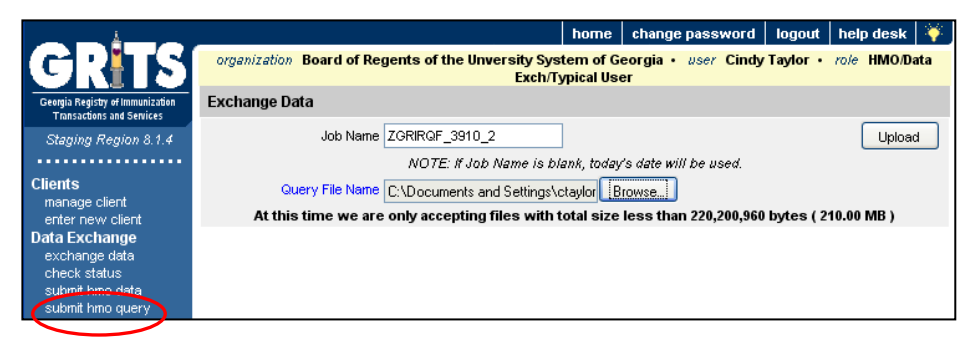

Click on the "Browse" button next to the Query File Name field and select the file created by ZGRIRQF. Click the Upload button.

A popup window will display to confirm that you are ready to upload the documents listed in the message. Click OK.

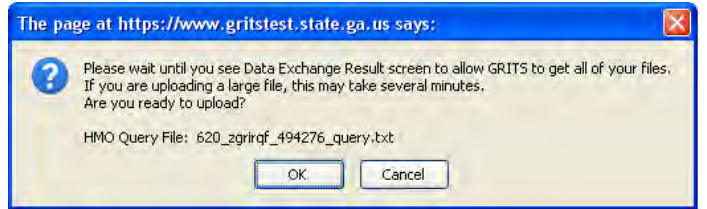

The screen will display the Exchange Data Results to show which files were successfully uploaded.

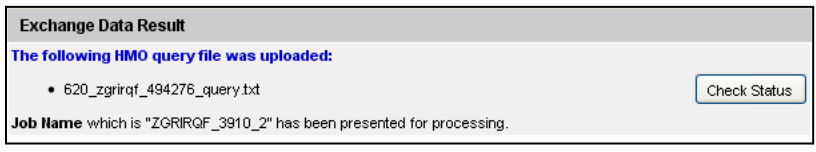

#### **3. Confirm successful upload status (GRITS)**

To confirm that the Query file uploaded successfully, either click the Check Status button on the Exchange Data Results screen (shown above) or the Check Status link in the left navigation panel. The file type of "HMO Query" will display next to each query.

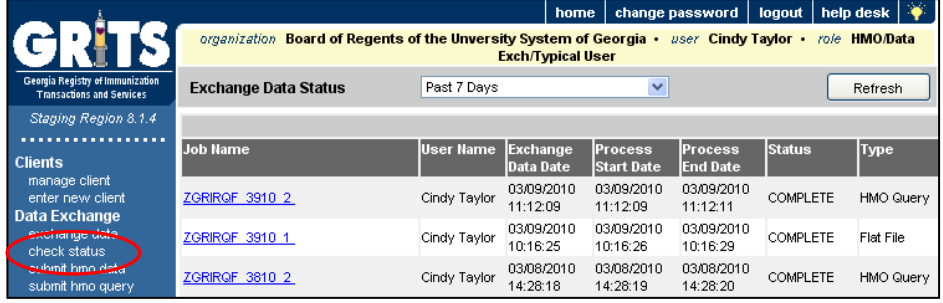

By clicking on the Job Name, summary information related to the query file will be displayed.

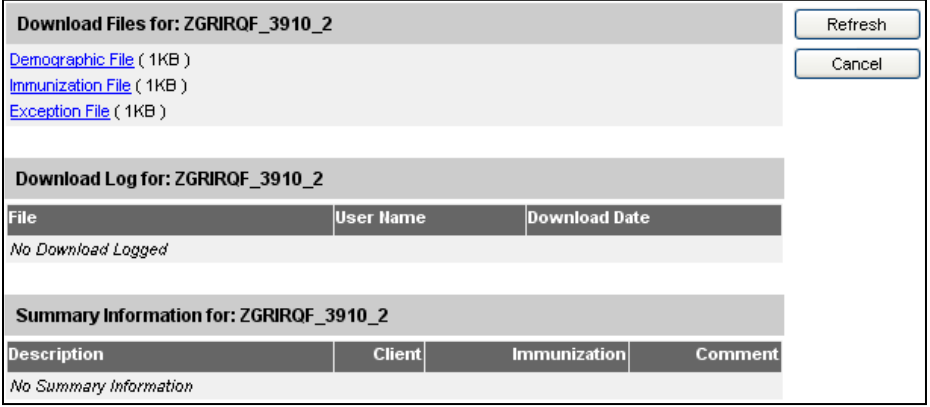

The Demographic file will contain the ID and name of each student successfully queried.

The Exception file will contain information about any students for whom the process could not successfully retrieve immunization records. Refer to the GRITS User Manual (accessible in the left navigation panel after logging into the GRITS website) for specific exception messages and other processing information.

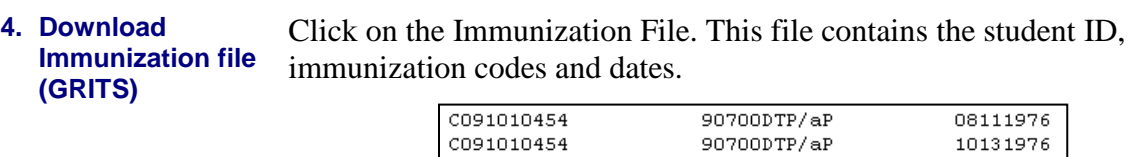

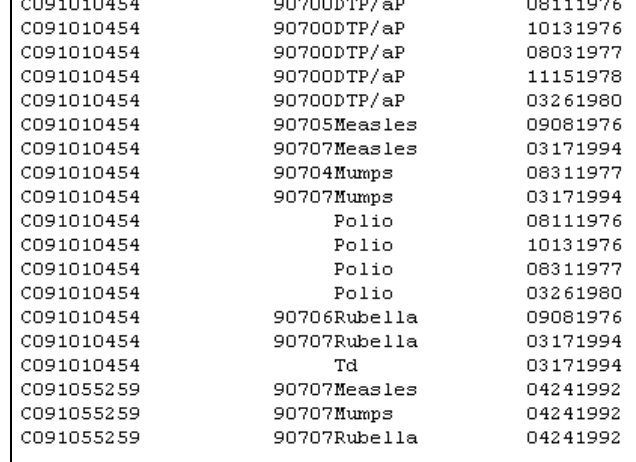

Save this file as a text document (.txt). Depending upon your computer, you may be able to right click on the file or use the File menu to Save As. Be sure the file saved to your desktop or another location where these files will be accessible. The file name length must not exceed 30 characters, including the file extension.

Move the immunization file to \$DATA\_HOME/student directory.

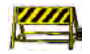

**If your file is not located in \$DATA\_HOME/student, you will be required to enter the full file path and file name in parameter 1 of ZGRIDLD. The length of the path (if used) and file name must not exceed 30 characters.**

### *V. Loading Immunizations into GOAIMMU*

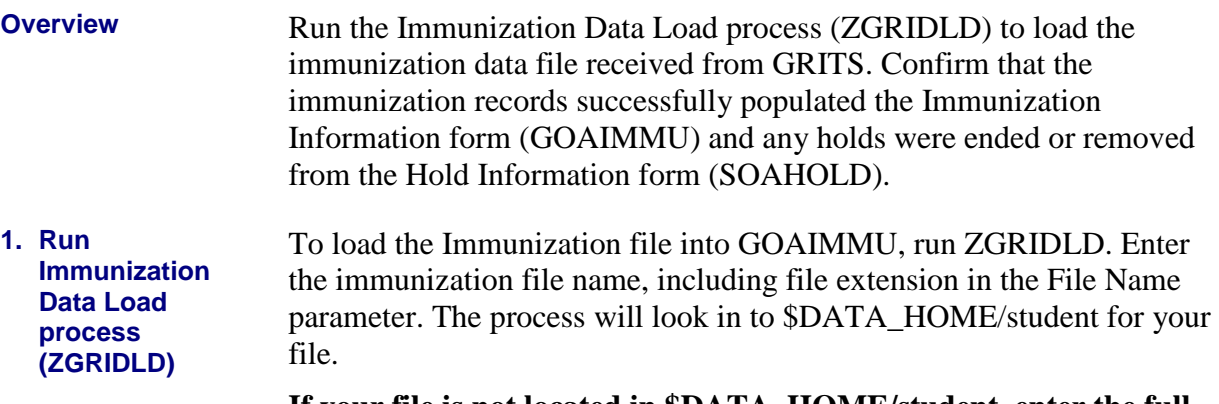

**If your file is not located in \$DATA\_HOME/student, enter the full file path and file name in the parameter. The length of the path (if used) and file name must not exceed 30 characters.**

Enter the Immunization Status Code in the Status Code parameter. This is the GTVIMST code that indicates the requirement is satisfied. All records loaded by ZGRIDLD will receive this status.

Determine whether you want to end or remove any existing immunization holds for the students whose records are to be loaded.

Enter a Hold End Date if the hold should be ended and remain visible on Hold Information form (SOAHOLD).

Enter a Hold Type Code. Only holds with this Hold Type Code will be ended or removed when immunization data is successfully loaded into GOAIMMU.

Always run ZGRIDLD in Audit mode and review the .lis file output prior to running the process in Update mode.

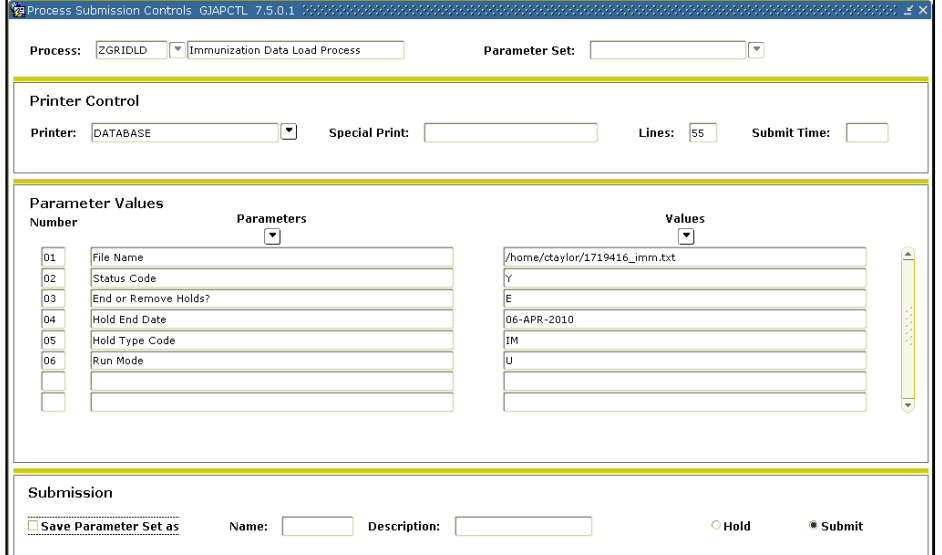

Review the .lis file. The student ID, name, immunization code to be loaded, and immunization date are displayed. Messages indicating records added, already exist or records updated may appear. The .lis file will also display a message if a hold is ended or removed.

If the message "Code ##### not translated on SOAXREF>IMMZTYPE" appears in the .lis file, please translate the specified code on SOAXREF for cross reference label IMMZTYPE. Any code not translated will not be loaded by ZGRIDLD. However, untranslated codes will not stop ZGRIDLD from running in update mode if you do not wish to load the untranslated code.

The .lis file also provides record counts for records in the data file, records updated, records added, and records not updated.

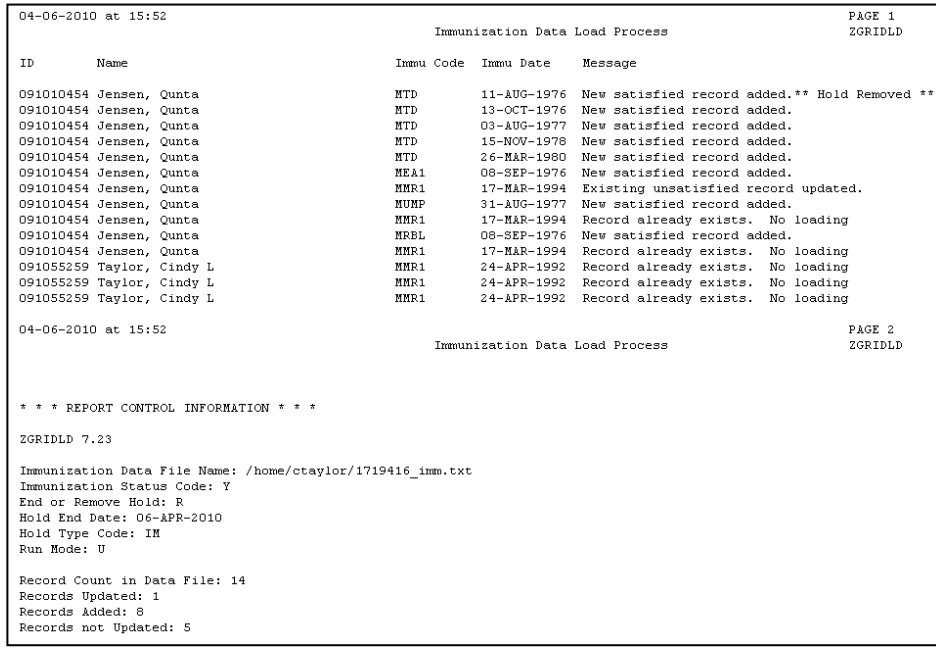

#### **2. Confirm immunization data (GOAIMMU)**

Look at the student's record on GOAIMMU to confirm that the immunization data was successfully loaded.

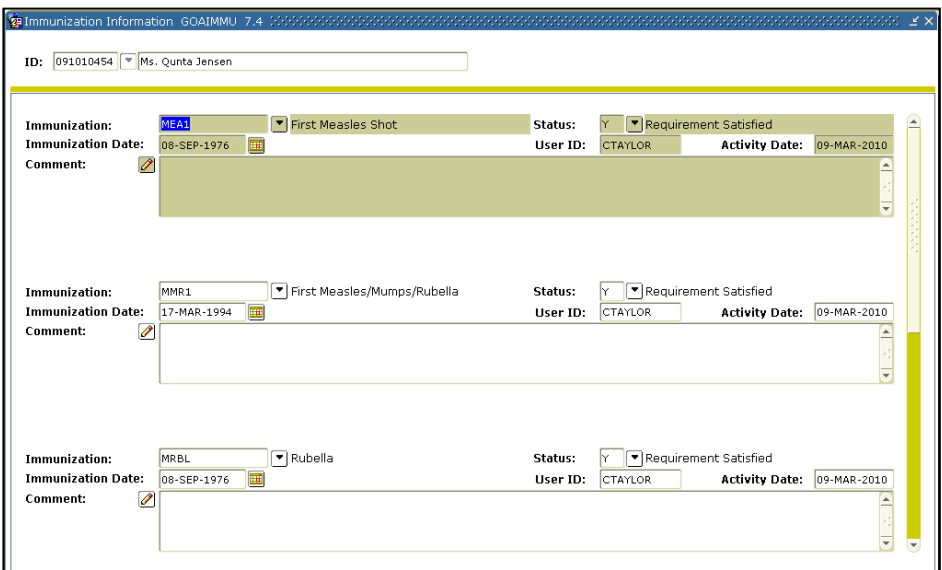

The date the immunization was received will be entered in the Immunization Date field.

The User ID field will contain the ID of the person who ran the ZGRIDLD process.

Check the student's SOAHOLD record to confirm that the immunization hold was ended or removed successfully.

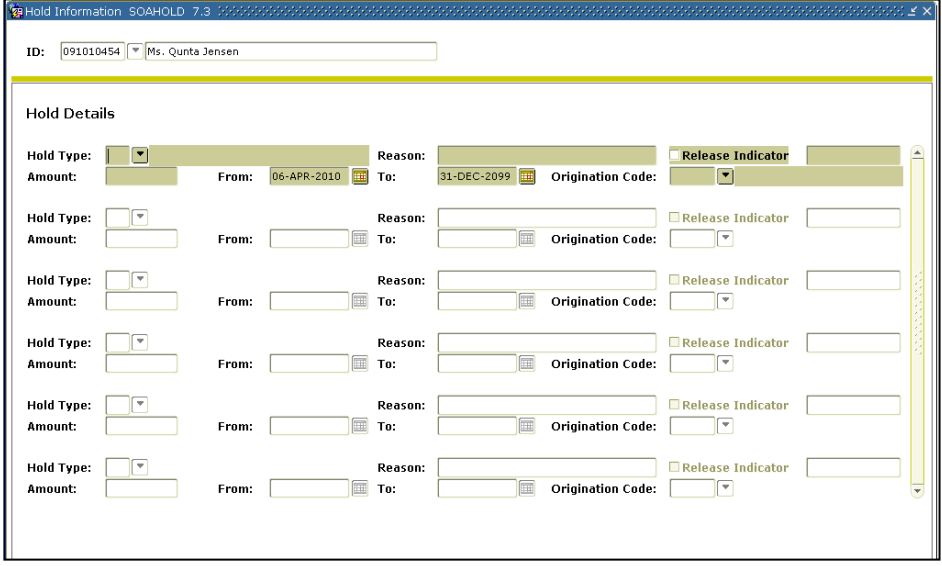

# **Appendix A: Document History**

This section details the history of the document and updates made for each modification.

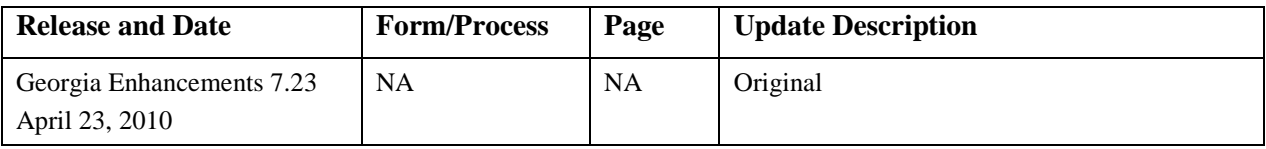

# **Appendix B: Process Flow**

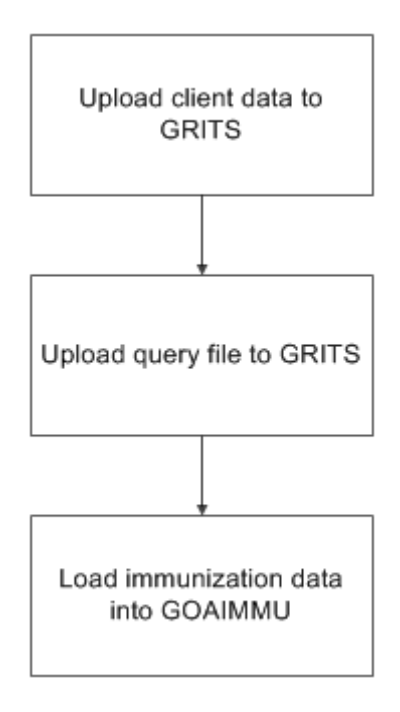